# ろうむ in One

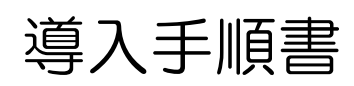

#### 1 はじめに

#### ■概要

社労士業務支援ソフト『ろうむ in One』は、給与計算と手続き業務を支援するソフトウェアです。 従来のアナログによる作業を簡略化し、必要な情報をデータベースで一括管理することで格段に手 間を減らすことが可能になりました。また、ドットプリンタ(一部帳票レーザープリンタ対応)で 出力する事も電子媒体による届出にも対応しており、目的によって様々な機能を使い分けることが 可能です。

■このマニュアルの内容について

このマニュアルでは、『ろうむ in One』を使用するために必要なシステム構成とインストールの方 法、インストール後の初期操作までの手順を記載しております。Microsoft Windows の基本的な 操作に関する情報は含まれていません。Windows の基本操作に関しては、Windows のマニュア ル等を参照してください。

#### ■変更について

この文書の資料はすべて単なる情報として提供されるものであり、予告無く変更される場合があり ます。本書の製作に際し正確さを期する為に万全の注意を払っておりますが、本書中の誤記や情報 の抜け、あるいは情報の使用に起因する結果に関して、株式会社クリックスはいかなる責任も負い ません。

資料はすべて株式会社クリックスによって製作されたものです。これら資料の使用の結果損害が生 じても、それが必然的なものであろうと、特別なものであろうと、あるいは付随的なものであろう と、いかなる場合でも株式会社クリックスは損害に対する責任は負わないものとします。株式会社 クリックスは、特定の目的に対する適合性あるいは市販品としての適合性は、明示的にも暗示的に も一切保証致しません。

#### ■システムの動作に必要な事項

・対応OS Windows 10 / 11 (※全て32bit/64bit対応) ※サポートが終了した Windows10 は除外する。 ※最新版の WindowsUpdate を適用してください。 ※MacOS には対応しておりません。

- ・インストール時に DVD ドライブが必要となりますが、インターネットで HP からもダウンロー ドしてインストールできます。 HP からのダウンロードには ID とパスワードが必要となりますので、ご利用の場合はサポート センターにお問い合わせください。
- ・インストールするには、4GB 以上のメモリを推奨致します。
- ・インストールするには、ハードディスクに最低 2GB の空き容量が必要です。
- ・『ろうむ in One』内の様式は、15 インチ連続紙が印刷可能なドットプリンタ(テスト機は EPSON VP-4300 です) (一部帳票はA3用紙出力可能なレーザープリンタに対応) での出力 を想定しています。
- ・パソコンの画像の解像度は 1024×768 以上を推奨致します。
- ・バージョンアップは、インターネットを介して行っている為、インターネットに接続されている パソコンに導入していただく事を推奨致します。
- ・『Administrator』権限(※管理者権限)を持つパソコンアカウントにてご利用ください。
- ・ウィルスセキュリティ Zero(ソースネクスト社)をご利用の環境では『ろうむ in One』使用中 に突然強制終了される現象が報告されており、正常な動作が保障出来ません。 また、その他のセキュリティにより、バージョンアップ時に動作を妨げる場合があります。 プログラムに不具合が発生した場合などの動作保証は致しかねますので、適宜、調整をお願い します。
- ・『ろうむ in One』の機能で CSV 出力を行う場合は、Microsoft Excel のインストールが必要で す。(アプリ版はご利用いただけません、デスクトップ版をご利用ください) ※サポート期限が終了したバージョンのご利用はお控えください
- ・ファイル名拡張子を表示設定にしてください。タスクバーから「エクスプローラー」またはフォ ルダを開いて表示タブから、『ファイル名拡張子』のチェックボックスにチェックを付与すると 拡張子を表示します。拡張子を表示設定にしてから、ファイル名を確認するようにしてください。

#### ◆複数人でデータを共有してご利用の場合

- ・ネットワーク遅延を引き起こしやすい環境下(クラウドサービスや VPN 接続)で、 操作途中に遅延や切断などが発生した場合には正常にデータが保存されなかったり、データの 破損などが起こる可能性があります。
- ・データの共有の際には、NAS のご利用はお控えください。データが破損される事例が報告され ており、正常な動作が保障出来ません。プログラムに不具合が発生した場合などの動作保証は 致しかねます。
- ・データの破損やパソコンが故障した場合などのトラブルが発生することがございます。 NAS はバックアップデータを保存していただくような利用方法をお願いします。
- ・同じ事務所や同じ処理(給与計算処理や年末調整処理など)の操作を同時に行わないでください。

# 2 インストール

「ろうむ in One のアプリケーション」と「Super Visual Formade」の両方のインストールを 行います。パソコンを再起動し、アプリケーションが動作していない状態でインストールを行って ください。(※セキュリティソフトなども停止してください)

# ■「ろうむ in One のアプリケーション」のインストール

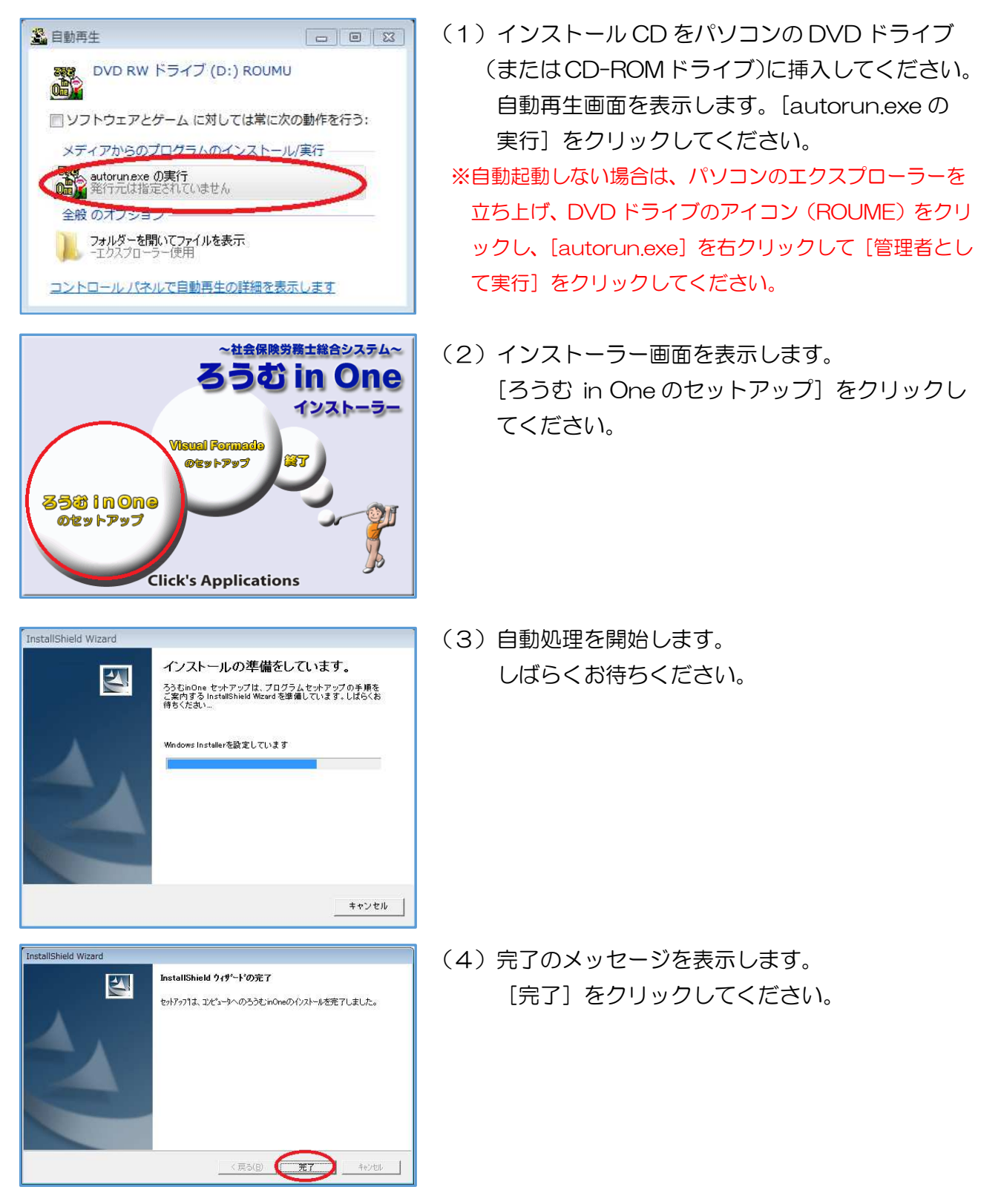

## ■「Super Visual Formade」のインストール

**IES** 

 $+24$ 

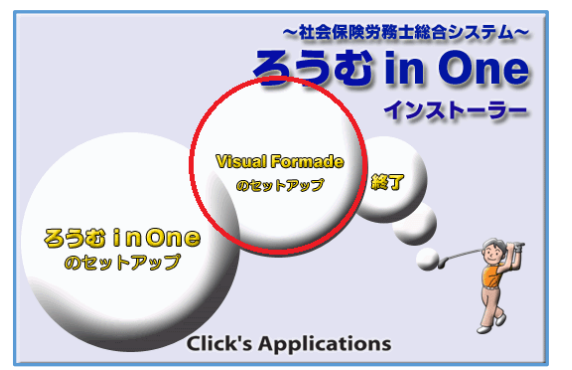

Super Visual Formade 実行部用のInstallShield Wize InstallShield(R) Wizardは、Super Visual Formade 実行部を<br>エピュータこイソストールします。「ケヘリをツックして、現行してくたきい。

**CESSICIAN** 

Super Visual Formade 実行部

 $\blacksquare$ 

(1)インストーラー画面を表示します。 [Visual Formade のセットアップ]を クリックしてください。

(2) Super Visual Formade 実行部のセットアップ 画面を表示します。[次へ]クリックしてください。

- Super Visual Formade 実行部 sual Formade 実行部 Setup インストール先の選択<br>セットアップガラァイルをインストールするフォルタを選択してください。 セットアップは、次のフォルタに Super Visual Formade 実行部 をインストールします。 モディアティス、スペンフォルティこ coper vision i ormose serinar モリスト・ホンス・<br>このフォルゲへのインストールは、『女へ】本物/老別ラ人」ます。<br>-<br>別のフォルゲへインストールする場合は、「参照」本次をグリップしてフォルゲを選択してください。 インストール先のフォルゲ C#vfrwi  $\begin{tabular}{c} \quad \ \ \, \oplus \mathrm{GL}(R)_- \quad \ \ \, \end{tabular}$ < 原る(B) おへ (N) キャンセル |
- (3)インストール先の選択画面を表示します。 [次へ] をクリックしてください。 自動処理を開始します、しばらくお待ちください。

- Super Visual Formade 実行部 Set Super Visual Formade 実行部 **InstallShield Wizardの完了**  $\blacksquare$ を外アップは、エモ<sup>4</sup>ュータへのSuper Visual Formade 実行部のイルストール<br>を完了しました。  $\begin{tabular}{|c|c|c|c|c|} \hline $\langle$ E5(B) & $\overline{\pi}\overline{1}$ & $4\pi\overline{10}$ \\ \hline \end{tabular}$
- (4)完了のメッセージを確認したら、[完了]を クリックしてください。

以上で、インストール作業は完了です。

# 3 インストール後の初期設定

■「ろうむ in One」に管理者権限をつける

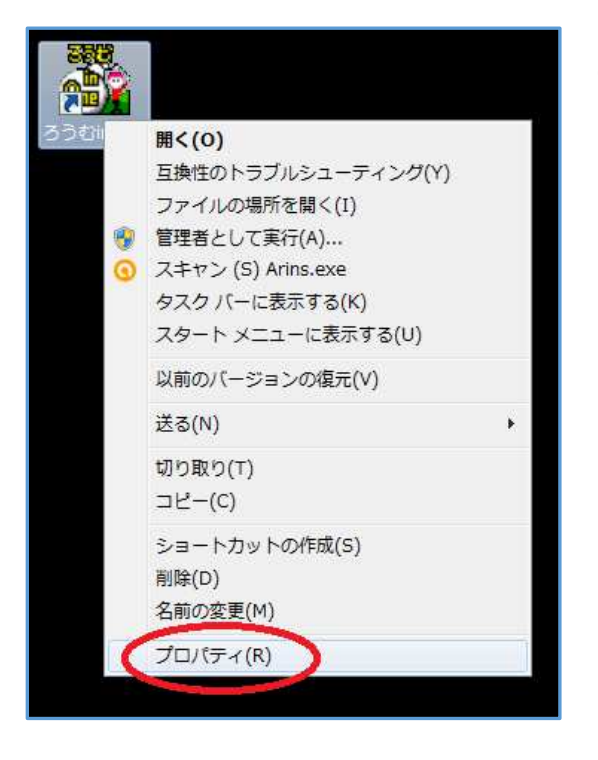

(1)『ろうむ in One』のアイコンを右クリックし、 [プロパティ] をクリックしてください。

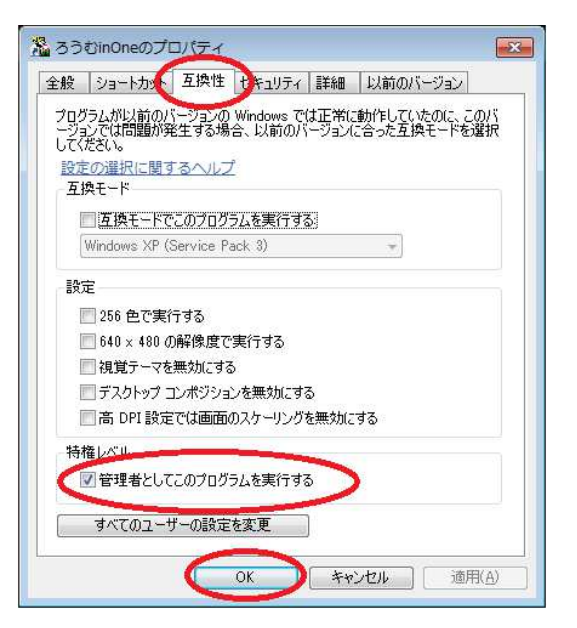

(2)『ろうむ in One のプロパティ』画面で、「互換 性」タブを選択し、『管理者としてこのプログラ ムを実行する』にチェックを入れ、[OK]をク リックしてください。

### ■初回のバージョンアップ

※バージョンアップが上手くいかなかった場合は、導入手順書15ページ「Q&A」をご参照ください。

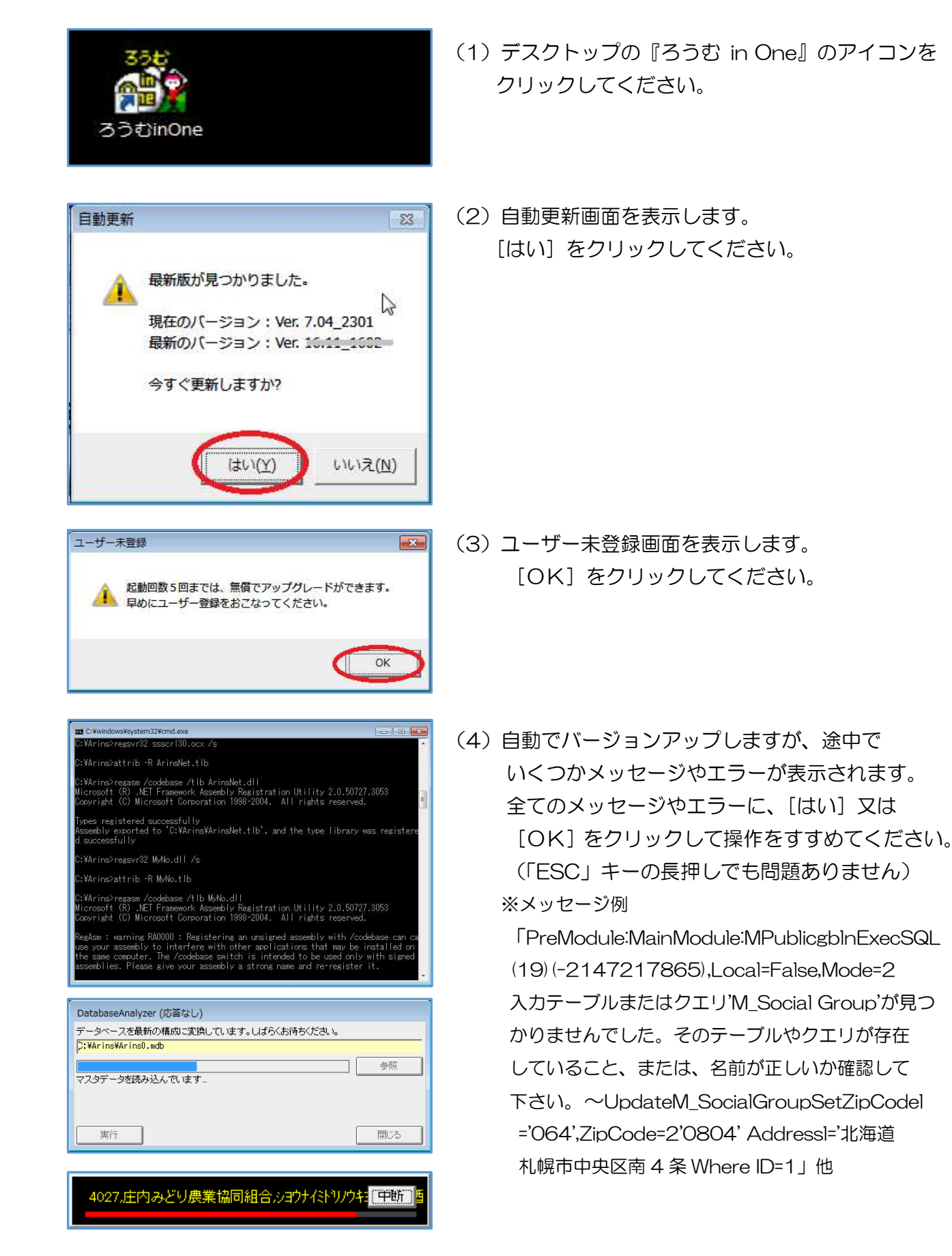

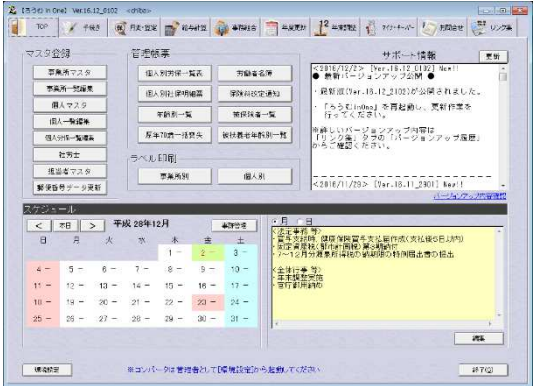

(5)画面が起動したら、バージョンアップ完了です。

■ユーザー登録

※インストールした全てのパソコンでユーザー登録を行ってください。

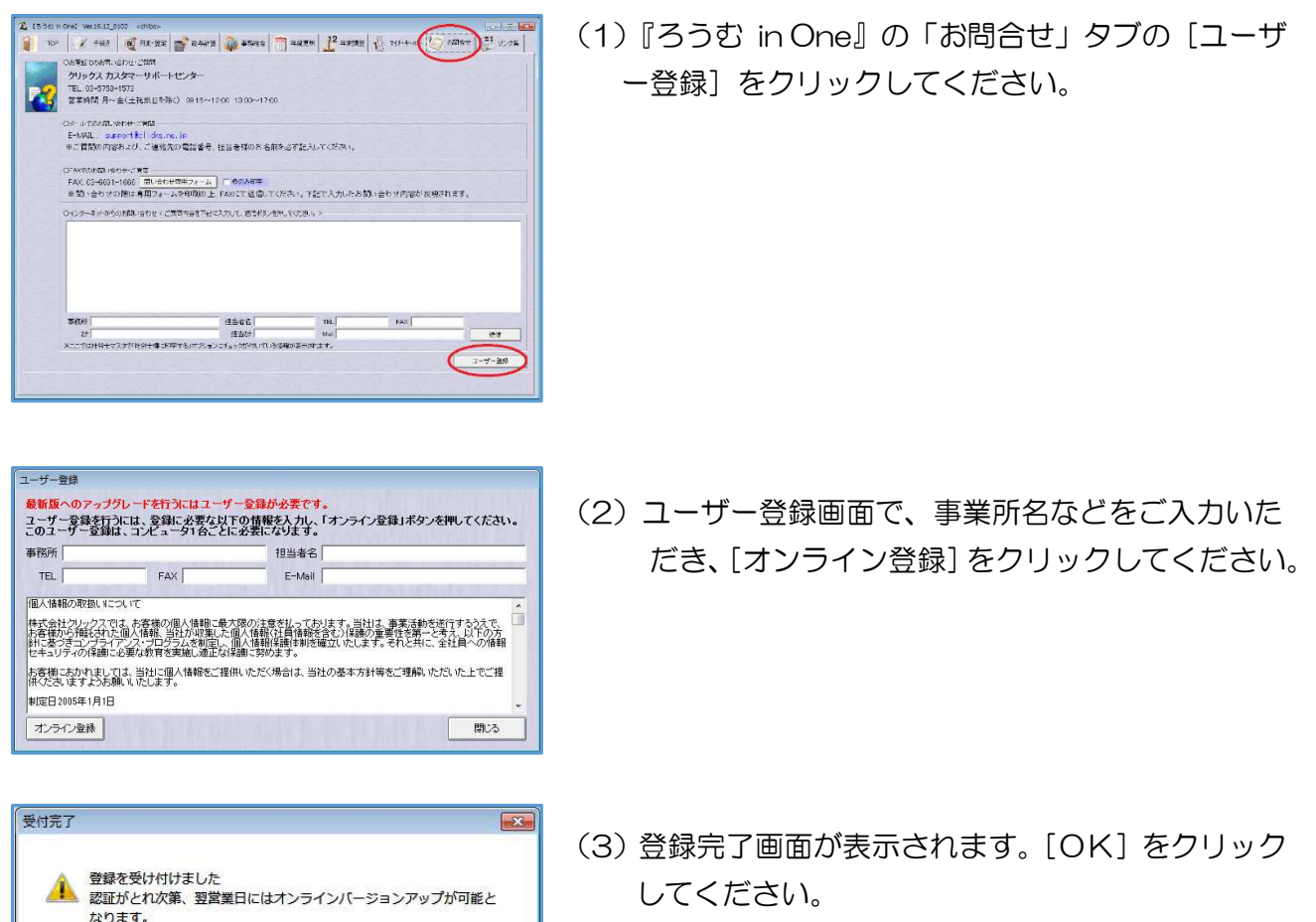

# 4 お問い合わせ

## ■マニュアル

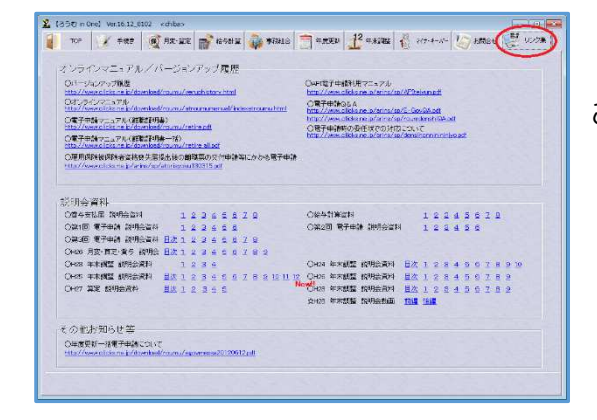

「ろうむ in One」の「リンク集」タブにある資料を ご参照ください。

## ■よくある質問

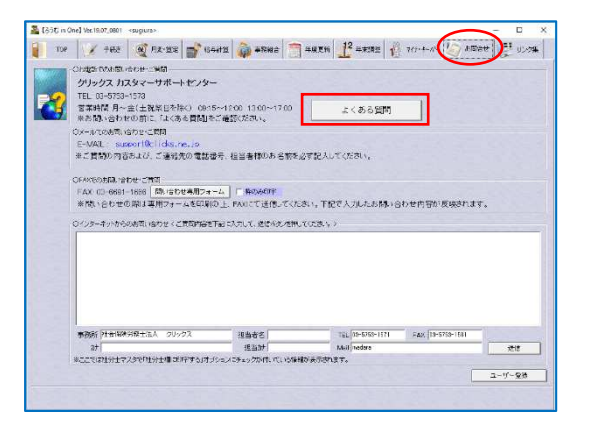

「ろうむ in One」の「お問い合わせ」タブにある [よくある質問]から、Q&A のページを表示します。

株式会社クリックスの HP の「サポート&サービ ス」の「ろうむ inOne サポート情報」からも、 Q&A のページを表示できます。

#### URL http://www.clicks.ne.jp/top/support/User/roumu\_qa.php

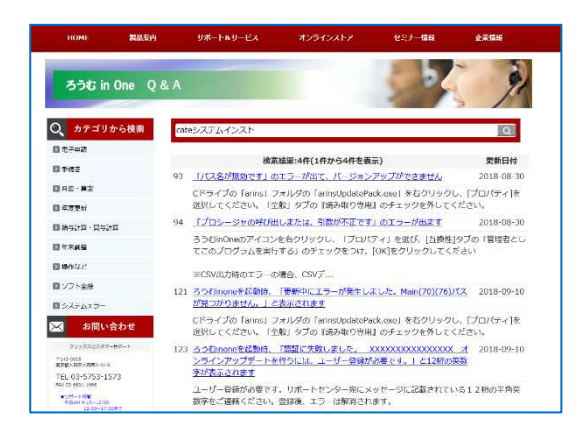

検索したい言葉を入力して検索できます。 スペースを挟んで複数の言葉を入力すると、 QA を絞りこんで表示します。

#### ■マニュアルや Q&A ではわからない→サポートセンターに問い合わせる

【クリックス サポートセンター】 サポート時間 9:15~12:00 13:00~17:00 (平日)

メールアドレス:support@clicks.ne.jp

※電子申請エラーなど、エラーメッセージが表示される場合はエラー画像を添付してメールにて お問合せください。

TEL:03-6400-3222

お問い合わせの際に、サポートの混雑状況など、株式会社クリックスの HP の 「サポート&サービス」の「サポート対応状況」から確認いただけます。 URL https://www.clicks.ne.jp/top/support/User/SupportStatus.php

※「サポート対応状況」から、メール送信の機能(既定のメールソフトが起動)や FAX のお問い合わせ シートを印刷して利用いただけます。

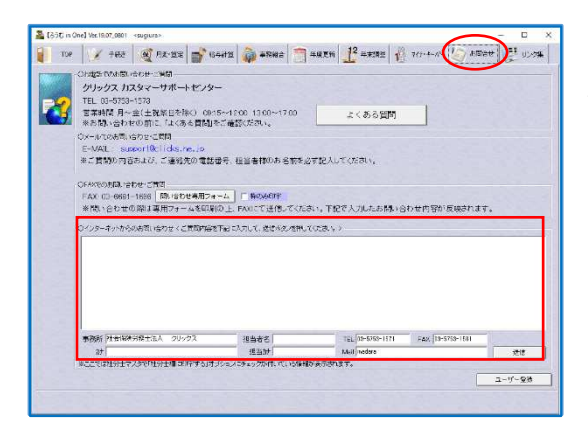

「ろうむ in One」の「お問合せ」タブの『インターネ ットからのお問い合わせ』も活用ください。

# 5 アンインストール

「ろうむ in One のアプリケーション」と「ろうむ in One のデータフォルダ」と「Super Visual Formade」を削除する必要があります。

### ■「ろうむ in One のアプリケーション」のアンインストール

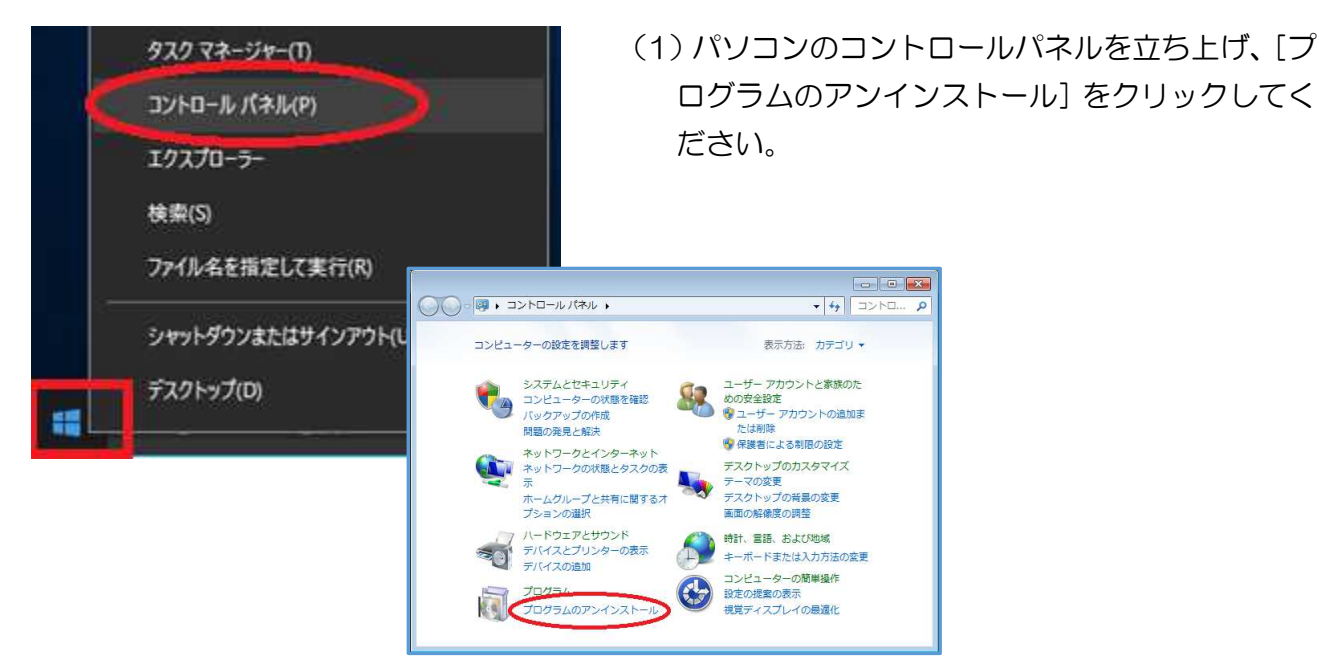

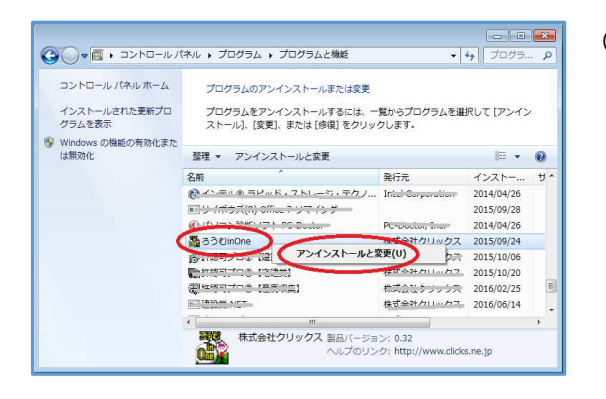

(2)インストールしているプログラムの一覧が表示さ れましたら、『ろうむ in One』を選択し、右クリ ックして [アンインストールと変更] をクリック してください。

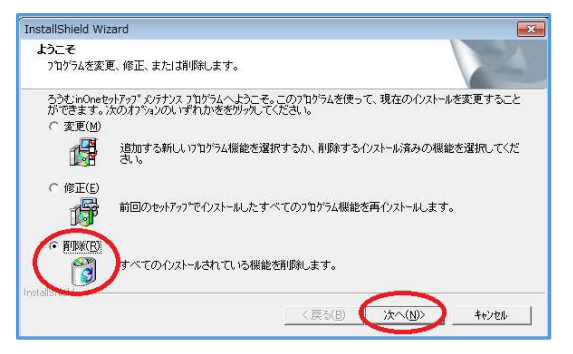

(3)プログラムの変更・修正・削除画面が表示されま したら、『削除』を選択し、[次へ]をクリックし てください。

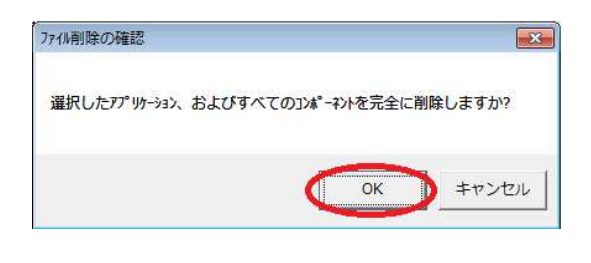

(4)確認メッセージが表示されましたら、[OK]をクリ ックしてください。

InstallShield Wizard メバナンスの完了  $\boxed{4}$ InstallShield Wizardは、ろうむinOne上のメンテナンスを完了しました。 **EXAMPLE RESORT CONTROL** 

(5)メンテナンス完了画面が表示されましたら、[完了] をクリックしてください。

# ■「ろうむ in One のデータフォルダ」のアンインストール (削除)

※プログラムのアンインストールが完了しましたらデータフォルダを削除します。

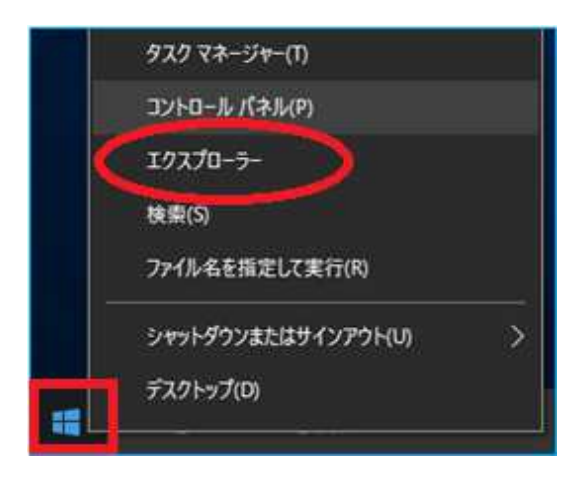

(1) パソコンのエクスプローラーを立ち上げます。

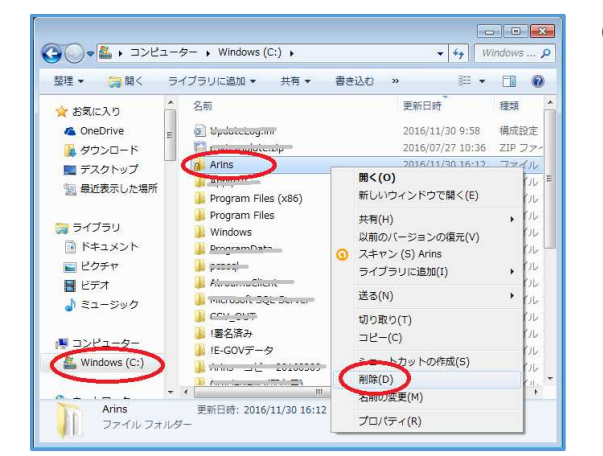

(2)「C ドライブ (Windows(C:))」をクリックし、 「Arins」フォルダの上で右クリックし、「削除]を クリックしてください。

■「Super Visual Formade」のアンインストール

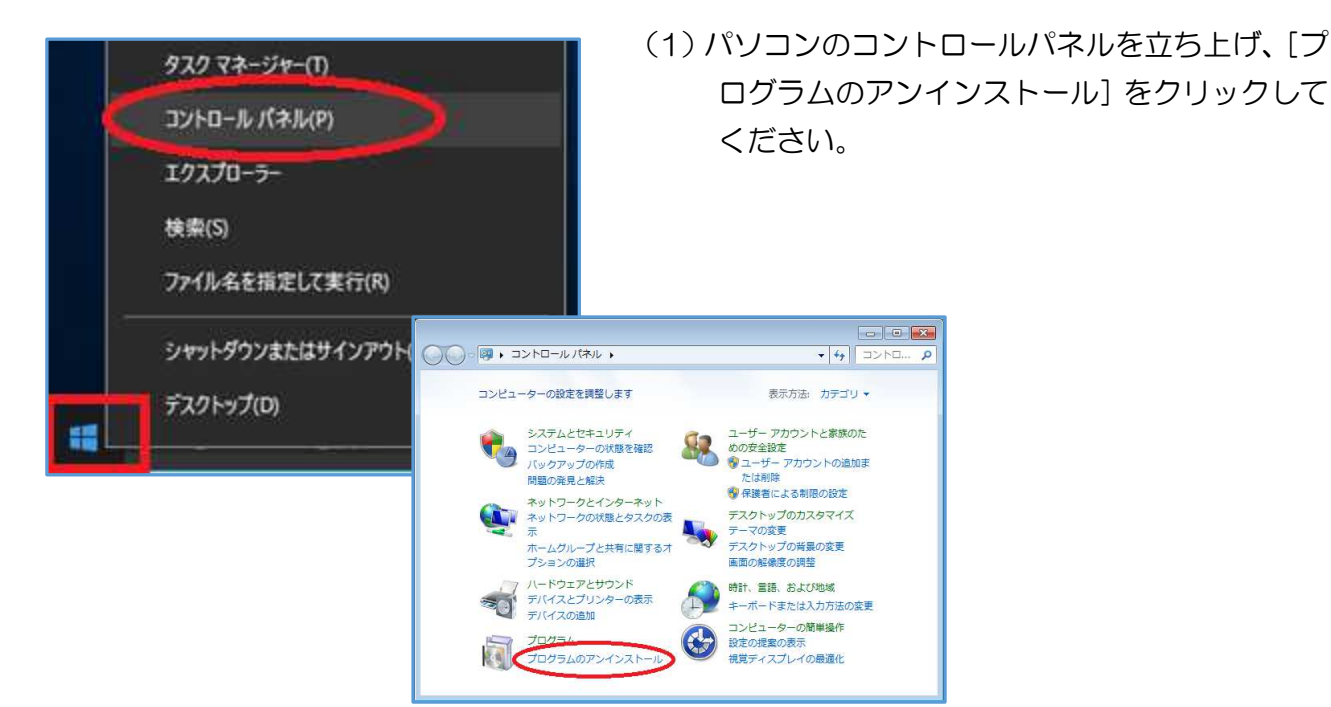

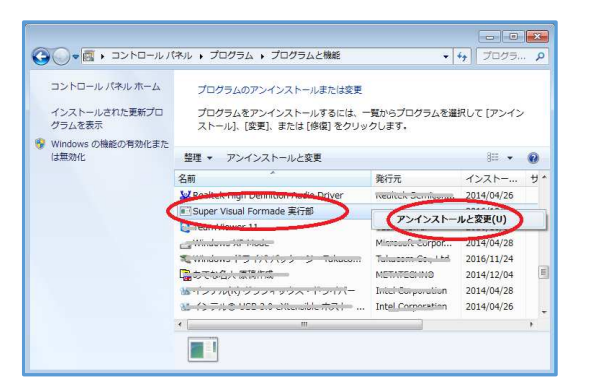

(2)インストールしているプログラムの一覧が表示さ れましたら、『Super Visual Formade 実行部』 を選択し、右クリックして[アンインストールと 変更] をクリックしてください。

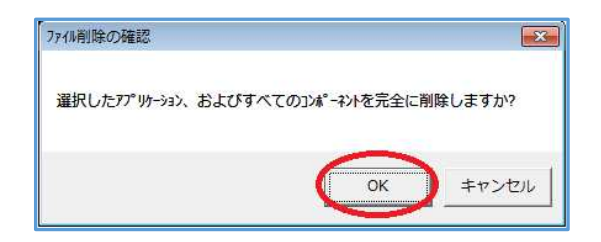

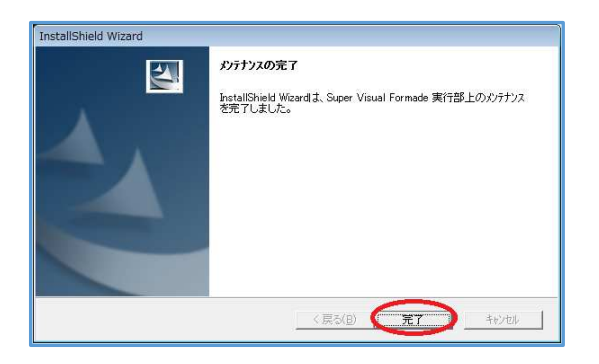

(3)確認メッセージを表示したら、[OK]をクリック してください。

(4)メンテナンス完了画面を表示したら、[完了] をクリックしてください。

# 6 Q&A

## ■ろうむ in One を起動時、「更新中にエラーが発生しました。 Main(70)(76)パスが見つかりません。」又は、「(8)(75)パス名が無効 です」が表示された場合。

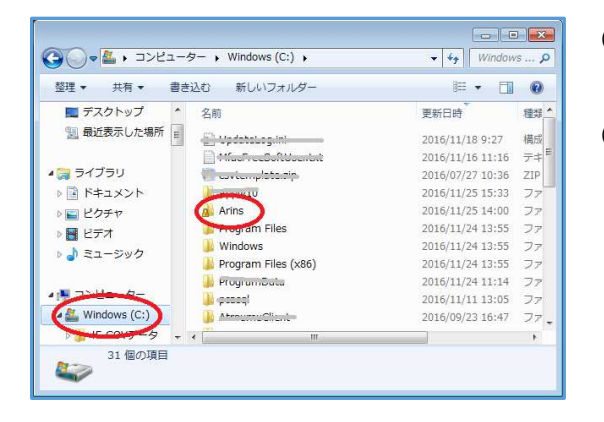

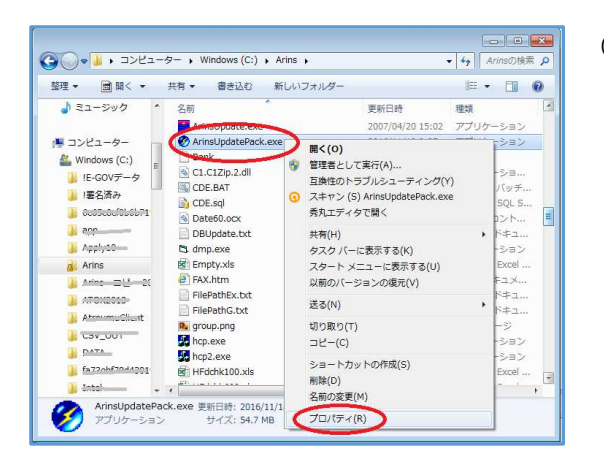

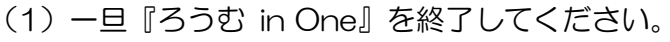

- (2) パソコンのエクスプローラーを立ち上げてくださ い。「C ドライブ (Windows(C:))」をクリッ クし、「Arins」フォルダをクリックしてくださ い。
- (3)「ArinsUpdatePack.exe」のファイルを右クリ ックして [プロパティ] をクリックしてださ い。

- $\sqrt{23}$ ● ArinsUpdatePack.exeのプロパティ 全般 五換性 セキュリティ 詳細 以前のバージョン B ArinsUpdatePack.exe ファイルの種類 アプリケーション (exe) EWBB: ArinsUpdatePack.exe 場所: C¥Arins サイズ 54.7 MB (57,420,279 / Y/ h) ディスク上<br>のサイズ: 54.7 MB (57,421,824 / 54 h) 作成日時 2015年9月24日、11:17:20 更新日時: 2016年11月18日、9:27:07 アクセス日時 2015年9月24日、11:17:20 属性: ■読み取り専用(R) ■ 隠しファイル(H) 詳細設定(D)... キャンセル 適用(A)  $\overline{\alpha}$
- (4)「全般」タブの『読み取り専用』のチェックを外 して [OK] で閉じてください。

### ■ろうむ in One を起動時、「添付ファイルフォルダ~~アクセスできませ ん。環境設定で添付ファイルを確認してください。」と表示された場合。

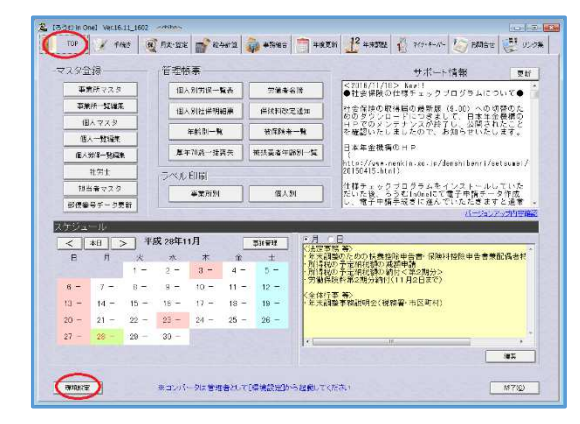

データベース接続先 スス指定 20刷 表示設定 | ログ |システム情報 | 特殊処理 |

電子申請データフォルダ(FIE=GOVデータ」「署名済み」フォルダ作成場所)

|C:\Users\siwiti20\AppData\Local\Temp\GCA4AA7.tmp\ArinsUpdateP 参照(V)

※未設定(初期値)は「0:¥」に「!E-GOVデータ」が作成されます。<br>- 〈例〉「0:¥!E-GOVデータ」を指定する場合は「0:¥」を共有します。〉 ※複数のPCで電子申請データを共有する場合は【ろうむinOne】を使用しな<br>いコンピュータに共有フォルダを作成する事を推奨します。

参照(V)

登録(E) キャンセル(C)

環境設定

接続済み

**配明が入ります** 

IC:

添付ファイルフォルダ

 (1)『ろうむ in One』の「TOP」タブの[環境設 定]をクリックします。

> (2)「パス指定」タブを選択し、『添付ファイル フォルダ』の[参照]をクリックしてください。

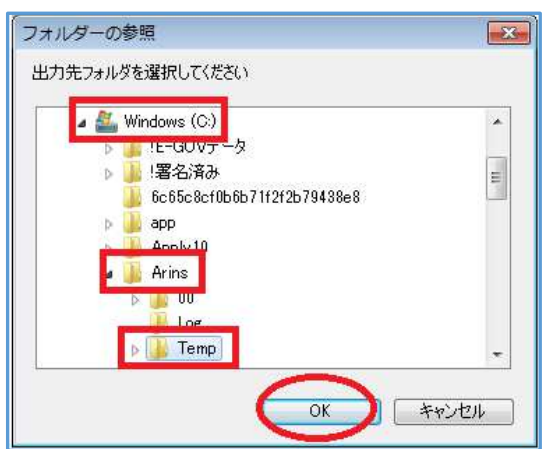

(3)「C ドライブ (Windows(C:))」をクリック します。 「Arins」フォルダをクリックし、 「Temp」フォルダをクリックして、[OK]を クリックしてください。

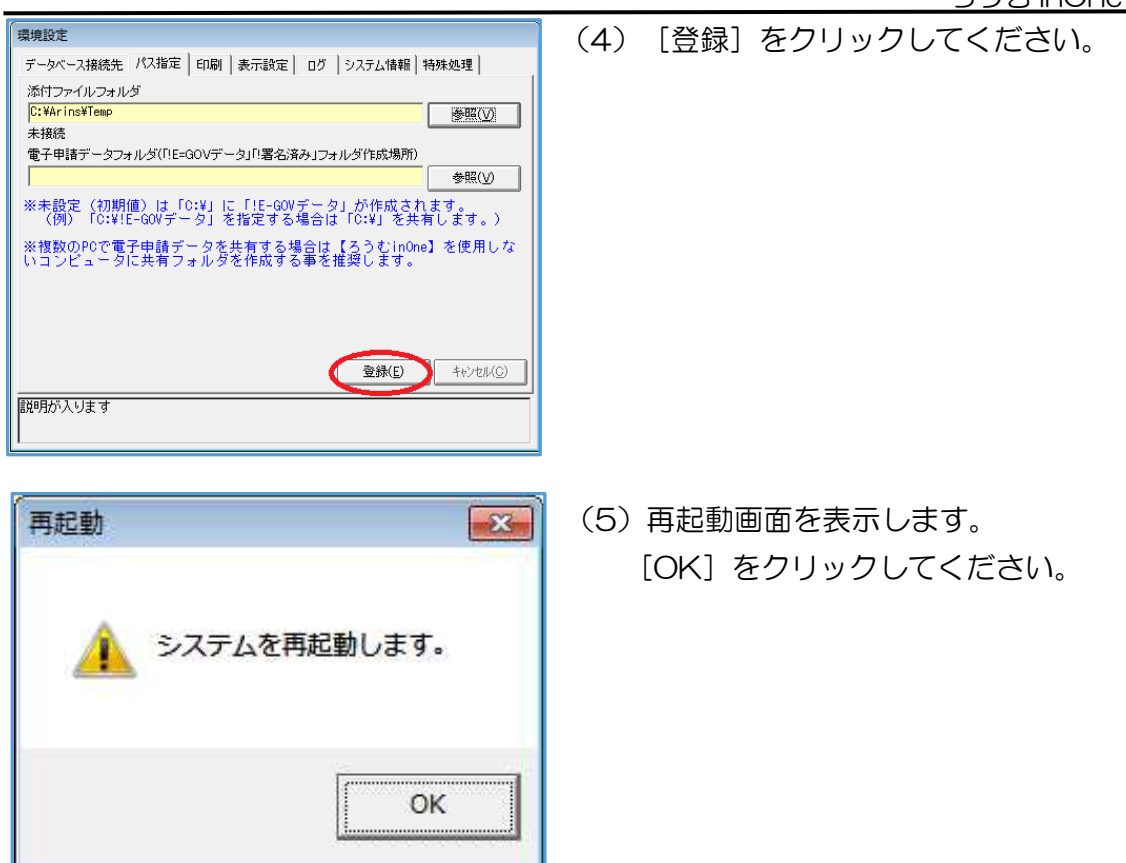

### ■ろうむ in One を起動時、「認証に失敗しました。 XXXXXXXXXXXXXXXX オンラインアップデートを行うには、ユーザ ー登録が必要です。」と 12 桁の英数字が表示されている場合。

- (1) メッセージに記載されている12桁の半角英数字『XXXXXXXXXXXXXXXXI の部分を メモに控えてください。
- (2)サポートセンター宛にメールや FAX、電話などで、「ユーザー登録をしてください。 『XXXXXXXXXXXXXXXX』」とご連絡ください。
- (3)サポートセンターから、ユーザー登録が完了した旨のご連絡がくるまでお待ちください。

### ■ろうむ in One を起動時、「プロシージャの呼び出しまたは、引数が不正 です。」が表示された場合。

(1)導入手順書7ページの【「ろうむ inOne」に管理者権限をつける】の作業を行なってくだ さい。

20240208 改定版